**ALGIMANTAS MERKYS**

# **KOMPIUTERIŲ PARENGIMAS IR PRITAIKYMAS SILPNAREGIAMS LANKYTOJAMS VIEŠOSIOSE BIBLIOTEKOSE**

PRITAIKYTA OPERACINEI SISTEMAI "MICROSOFT WINDOWS 10"

Metodiniai patarimai skaitmeniniams konsultantams

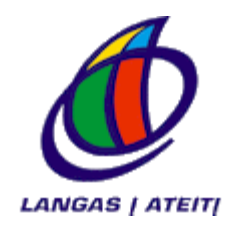

ASOCIACIJA "LANGAS Į ATEITĮ"

VILNIUS, 2020

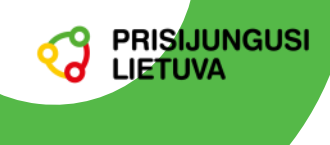

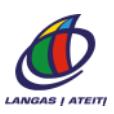

Projekto "Prisijungusi Lietuva" tikslas – padėti gyventojams išmokti efektyviai, saugiai, atsakingai naudotis informacinėmis technologijomis bei internetu ir jo teikiamomis galimybėmis.

Projektas "Prisijungusi Lietuva" vykdomas visoje Lietuvoje ir yra skirtas į gausiai gyventojų tikslinei grupeiapie 500 tūkst. asmenų, kurie vis dar nesinaudoja internetu arba kurių skaitmeniniai įgūdžiai yra nepakankami.

Norint išmokyti tiek daug žmonių, sukurtas skaitmeninių lyderių ir e. skautų (savanorių) tinklas, jis vienija ne mažiau kaip 2000 asmenų. Prie šio tinklo jungiasi ir 1200 šalies bibliotekininkų, kurie konsultuoja gyventojus atnaujinamuose viešuosiuose interneto prieigos taškuose.

Neabejojame, kad projektas "Prisijungusi Lietuva" paskatins visuomenę daug plačiau naudotis IRT. Planuojama, kad 2023 m. gyventojų, kurie nuolat naudojasi internetu, dalis pasieks 87 proc., o besinaudojančių elektroniniu būdu teikiamomis viešosiomis ir administracinėmis paslaugomis dalis išaugs iki 60 proc.

Projektą įgyvendina Informacinės visuomenės plėtros komitetas kartu su partneriais: asociacija "Langas į ateitį", Lietuvos Respublikos ryšių reguliavimo tarnyba, Lietuvos nacionaline Martyno Mažvydo biblioteka, Lietuvos Respublikos vidaus reikalų ministerija.

Projektas finansuojamas Europos regioninės plėtros fondo ir Lietuvos Respublikos valstybės biudžeto lėšomis.

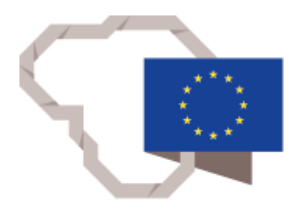

Kuriame Lietuvos ateitį

2014-2020 metu Europos Sąjungos fondų investicijų veiksmų programa

*www.prisijungusi.lt*

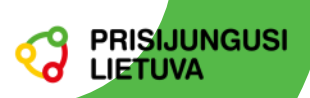

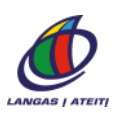

# Turinys

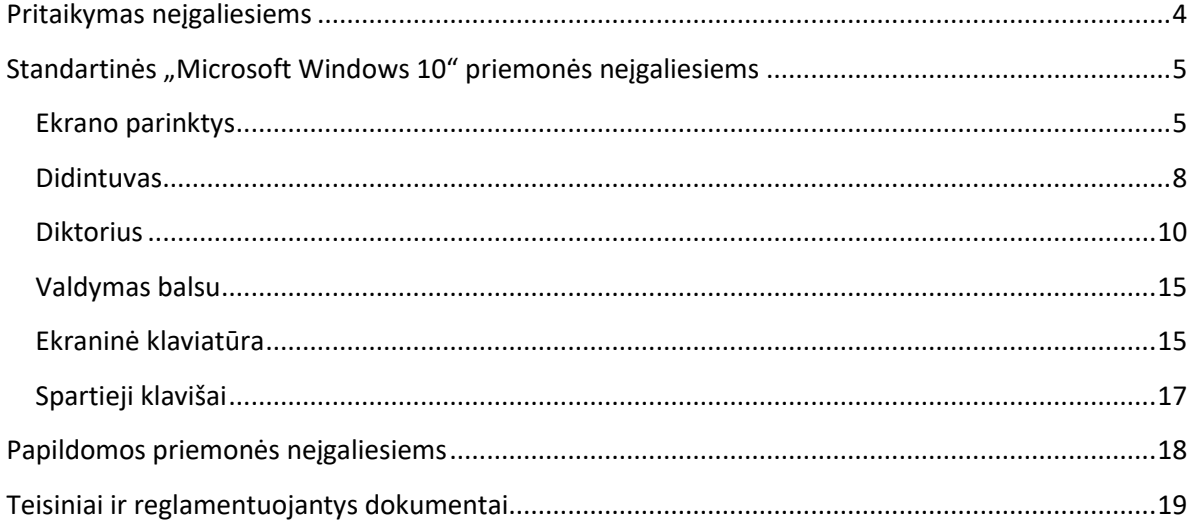

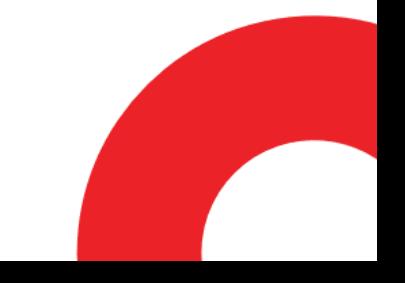

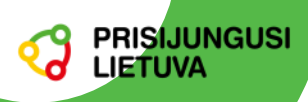

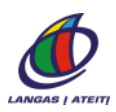

### <span id="page-3-0"></span>**Pritaikymas neįgaliesiems**

Neįgaliesiems vartotojams negalia sukelia tam tikrų kliūčių dirbant kompiuteriu. Šioms kliūtims įveikti naudojamos atitinkamos pagalbinės programinės ir techninės priemonės. Dauguma kompiuterių programų, interneto svetainių, e. paslaugų jau yra sukurtos atsižvelgiant į neįgaliųjų vartotojų specifinius poreikius. Pavyzdžiui, bene kiekviename šiuolaikiniame kompiuteryje ar išmaniajame telefone galima padidinti tekstą, pasirinkti didesnį kontrastą , valdyti jį balsu, diktuoti tekstą, tam tikros programos gali balsu perskaityti tai, kas rodoma ekrane ir kt. Todėl sumanus skaitmeninis konsultantas turi būti susipažinęs bent su standartinėmis viešosios bibliotekos lankytojo darbo vietos pritaikymo neįgaliesiems galimybėmis ir mokėti patarti lankytojams, kaip jomis pasinaudoti.

Regėjimo negalią turintiems lankytojams galima pasiūlyti:

- parinkti tinkamą įrenginio ekrano ryškumą, kontrastą, spalvų schemą bei šrifto dydį;
- naudoti ekraną skaitančią balsu programą;
- kompiuterį valdyti vien klaviatūra, be pelės;
- kompiuterį valdyti balso komandomis.

Neregiai taip pat naudoja specialius Brailio ekranus – liečiamuosius įrenginius, kuriuose informacija pateikiama adatėlėmis.

Klausos negalią turintys lankytojai gali naudoti kalbos atpažinimo programas, tačiau kur kas veiksmingiau yra vaizdo įrašai su titrais.

Judėjimo sutrikimų turintys asmenys kompiuteriui valdyti gali pasirinkti vien tik klaviatūrą arba vien tik pelę. Kartu gali būti naudojama ekraninė klaviatūra.

Teksto suvokimo ir kitokias negalias turintys asmenys gali naudotis ekrano skaitymo balsu programomis, jiems gali būti specialiai pritaikoma (supaprastinama) kalba ir ekrano vaizdai.

Tačiau ne visada šios standartinės regėjimo negalią turintiems asmenims skirtos priemonės pritaikomos lietuvių kalbai. Todėl dar 2015 m. sukurti lietuviški balsai, teksto skaitymo ir kompiuterio valdymo priemonės (https://www.raštija.lt/liepa) , kurias galima patiems įdiegti į daugumą kompiuterių ir net "Android" išmaniuosius telefonus.

Plačiau apžvelgsime standartines "Windows 10" priemones, kuriomis kiekvienas gali pasinaudoti visuose viešųjų bibliotekų kompiuteriuose.

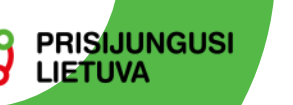

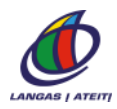

### <span id="page-4-0"></span>**Standartinės "Microsoft Windows 10" priemonės neįgaliesiems**

Pritaikymo priemonių neįgaliesiems centras atveriamas **Pradėti** -> **PC parametrai -**> **Lengva prieiga neįgaliesiems**.

#### <span id="page-4-1"></span>**Ekrano parinktys**

Skiltyje **Monitorius** galima slankikliu pasirinkti tinkamą ekrane rodomo teksto didumą. Jei reikia galima padidinti visus ekrano elementus (**Viską padidinkite**).

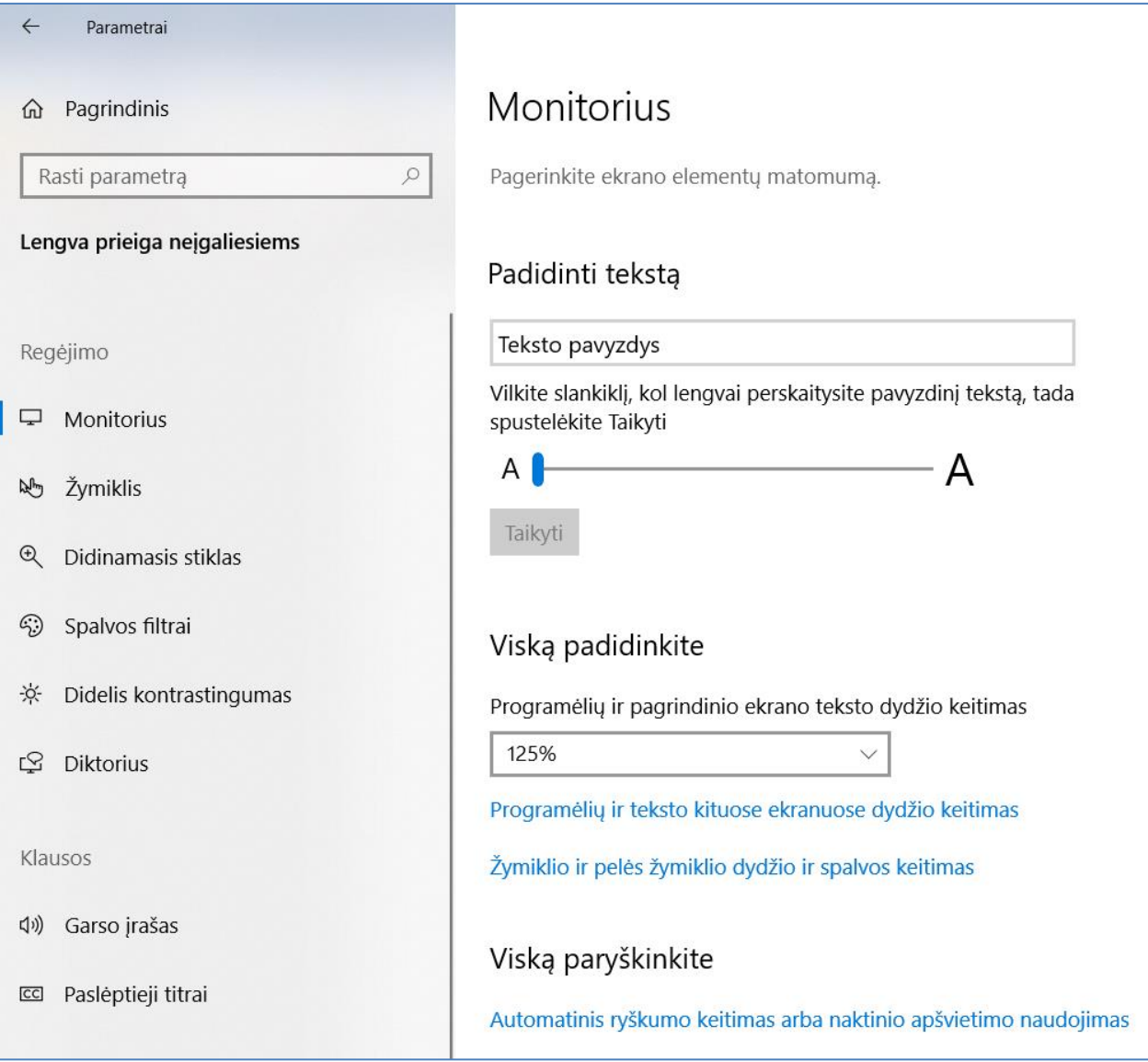

Vaizdas ekrane bus ryškesnis, jei padidinsime kontrastą. Pasirinkus skiltį **Didelis kontrastingumas** ir joje įjungus jungiklį **Įjungti didelį kontrastingumą -> Įjungta**, galėsime arba naudoti numatytąją didelio kontrastingumo juodą temą, arba pasirinkti kitas ryškias temas ir kitas spalvas.

Didelį kontrastingumą galima taip pat įjungti klavišų deriniu *Alt* (kairysis) + *Shift* + *Print screen*.

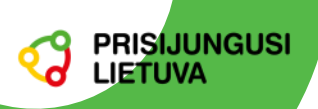

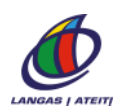

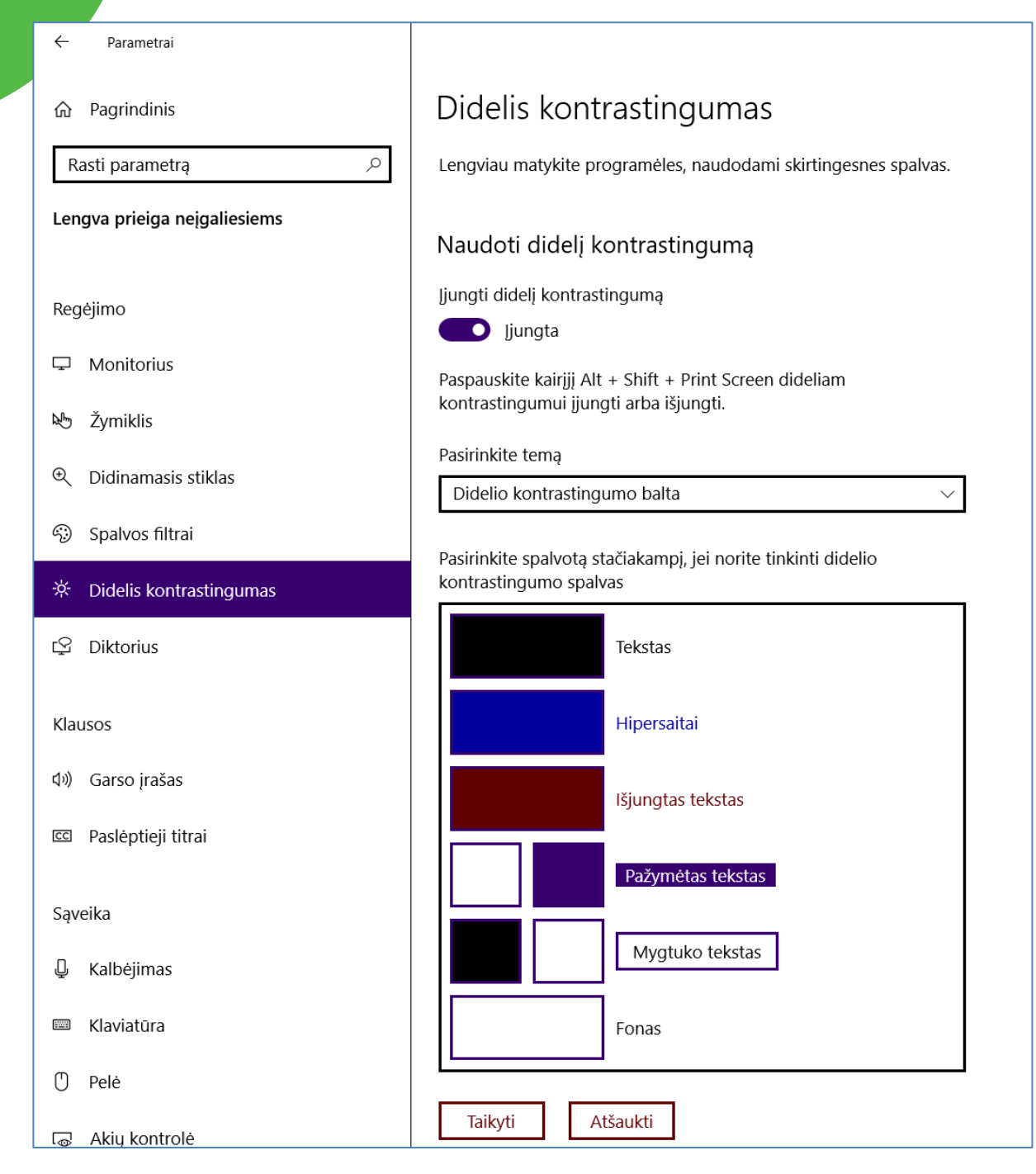

*Kontrastingumo nuostatos*

Dar galima pasinaudoti spalvų filtrais ir vienas spalvas pakeisti kitomis (skiltis **Spalvos filtrai**).

Galima paryškinti ir pelės žymiklį (meniu punktas **Žymiklis**). Žymiklio dydis keičiamas slankikliu, spalva pasirenkama paletėje. Atskirai galima padidinti ir teksto žymiklio storį (spalva bus tokia pati, kaip pelės žymiklio).

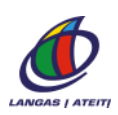

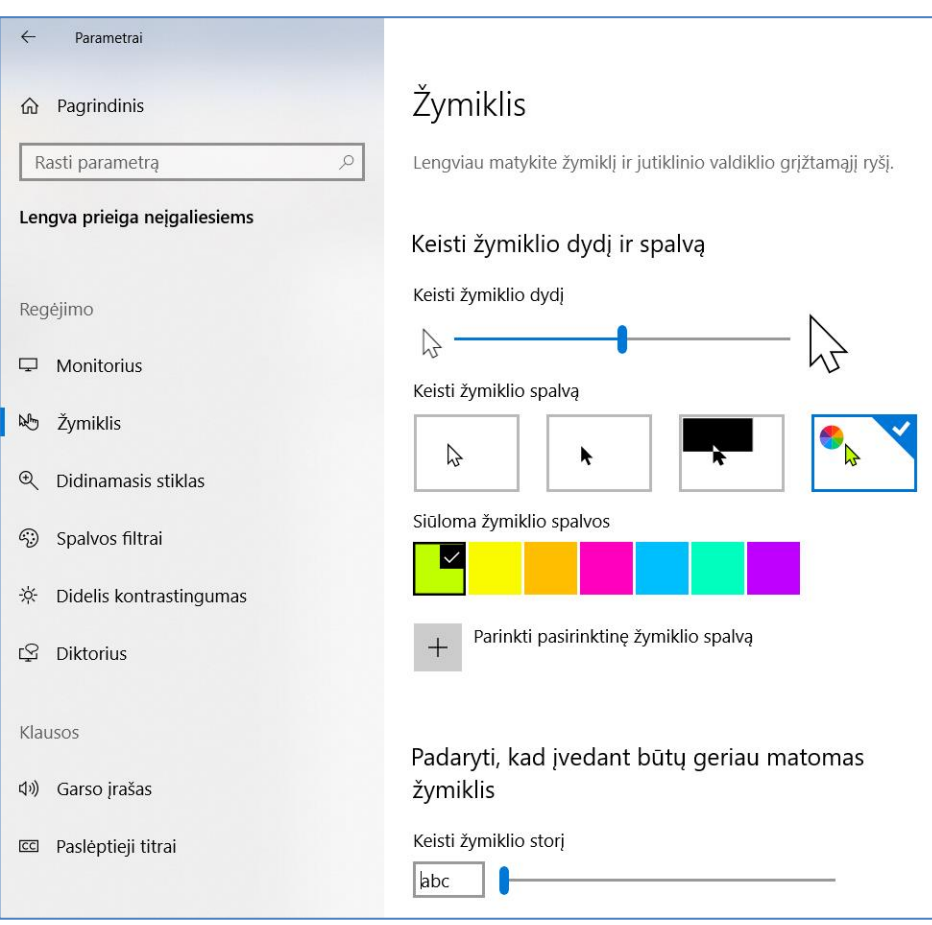

**PRISIJUNGUSI LIETUVA** 

*Žymiklio nuostatos*

Pelės žymikliui galima pridėti šleifą, tada lengviau bus galima sekti jo judėjimą ekrane. Šleifas pridedamas **Pradėti** -> **PC parametrai** > **Įrenginiai** > **Pelė** > **Papildomos pelės parinktys**. Lange *Pelės ypatybės* pasirinkite skirtuką **Žymiklio parinktys** ir **Rodyti žymiklių šleifus**.

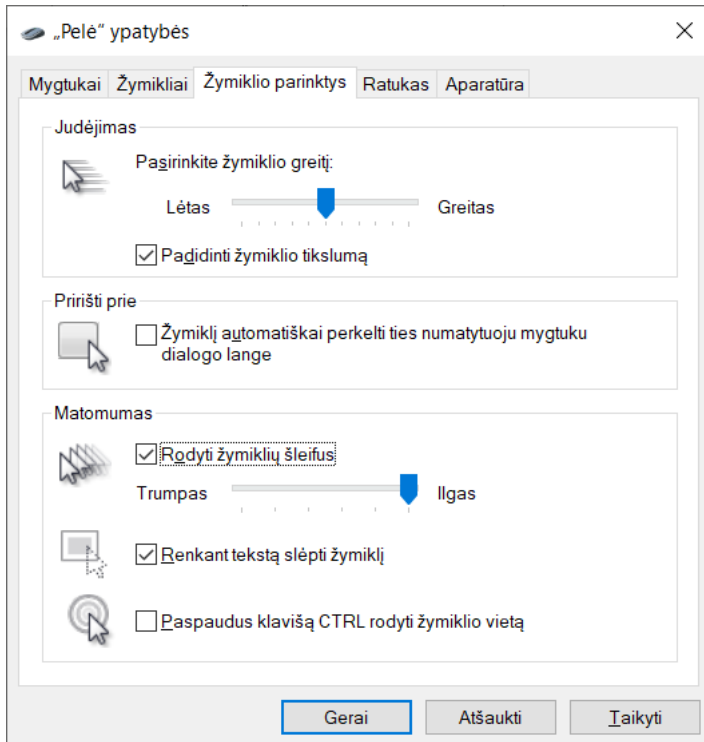

*Pelės žymiklio šleifo nuostatos*

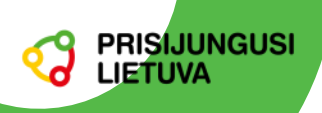

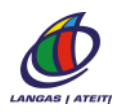

#### <span id="page-7-0"></span>**Didintuvas**

Didintuvas padidina visą arba dalį ekrano, tada geriau matyti jame esamas tekstas ar vaizdas. Didintuvas įjungiamas + **+**, išjungiamas **+Esc**.

Po to vaizdas didinamas + **+,** mažinamas + **-** arba **"Ctrl"** + **"Alt"** ir sukant pelės ratuką.

Daugelyje programų mastelį galima keisti Ctrl + pelės ratukas.

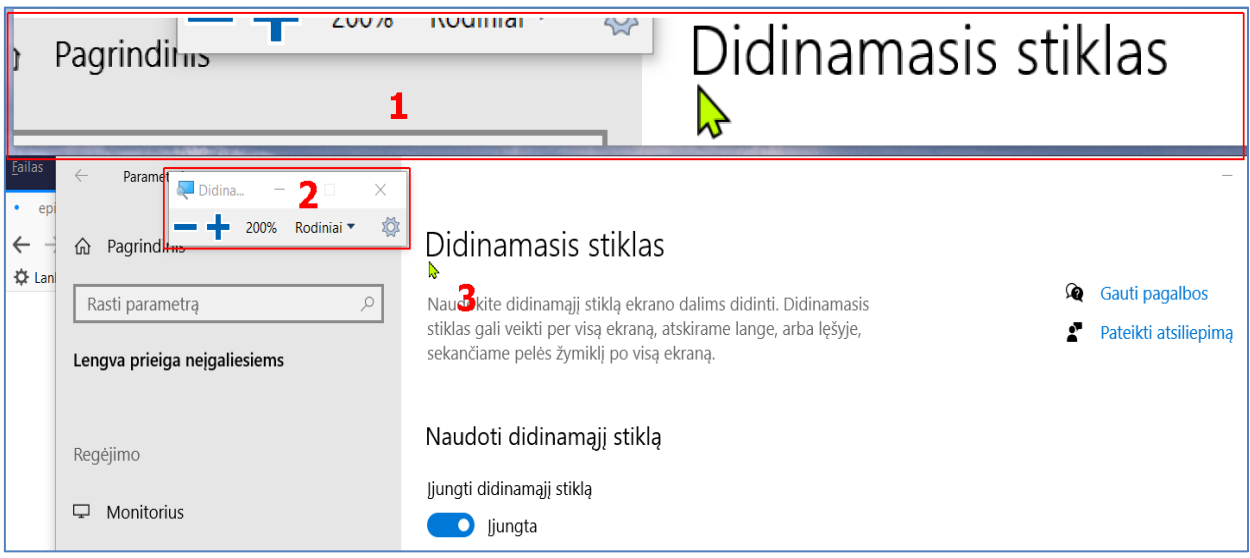

*Didintuvo taikymo pavyzdys: 1 – padidintas vaizdas didintuve, 2 – didintuvo valdymo langas, 3 – žymikliu nurodoma ekrano vieta, kurią reikia padidinti.*

Galima pasirinkti tris skirtingus didinamojo stiklo rodinius: viso ekrano, objektyvo (lęšio) arba fiksuotąjį. Rodinius keisti galima didintuvo priemonių juostoje.

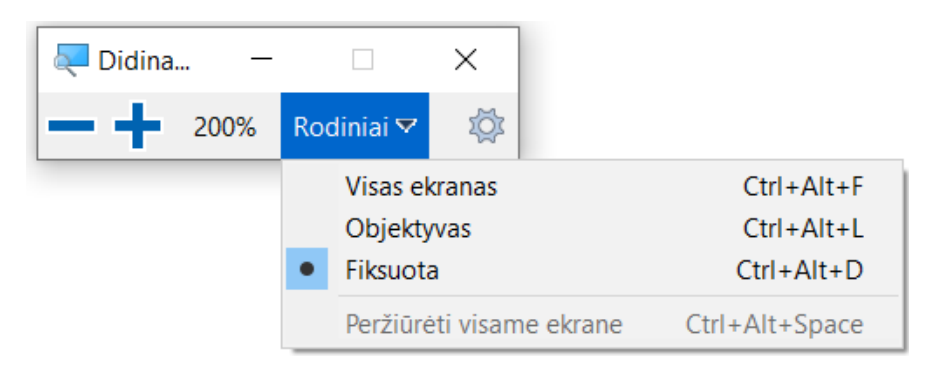

#### *Didintuvo rodiniai*

**Viso ekrano** rodinys padidina visą ekraną. Padidinus ekraną negalėsite matyti viso ekrano iš karto, tik tą jo dalį, kur yra žymiklis.

**Objektyvo** rodinys veikia kaip pele valdomas didinamasis stiklas, kuriuo galima pasididinti norimą ekrano vietą.

Fiksuotas rodinys – didintuvas yra vienoje vietoje, jame vaizduojama pelės žymikliu nurodyta ekrano dalis.

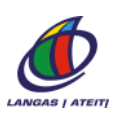

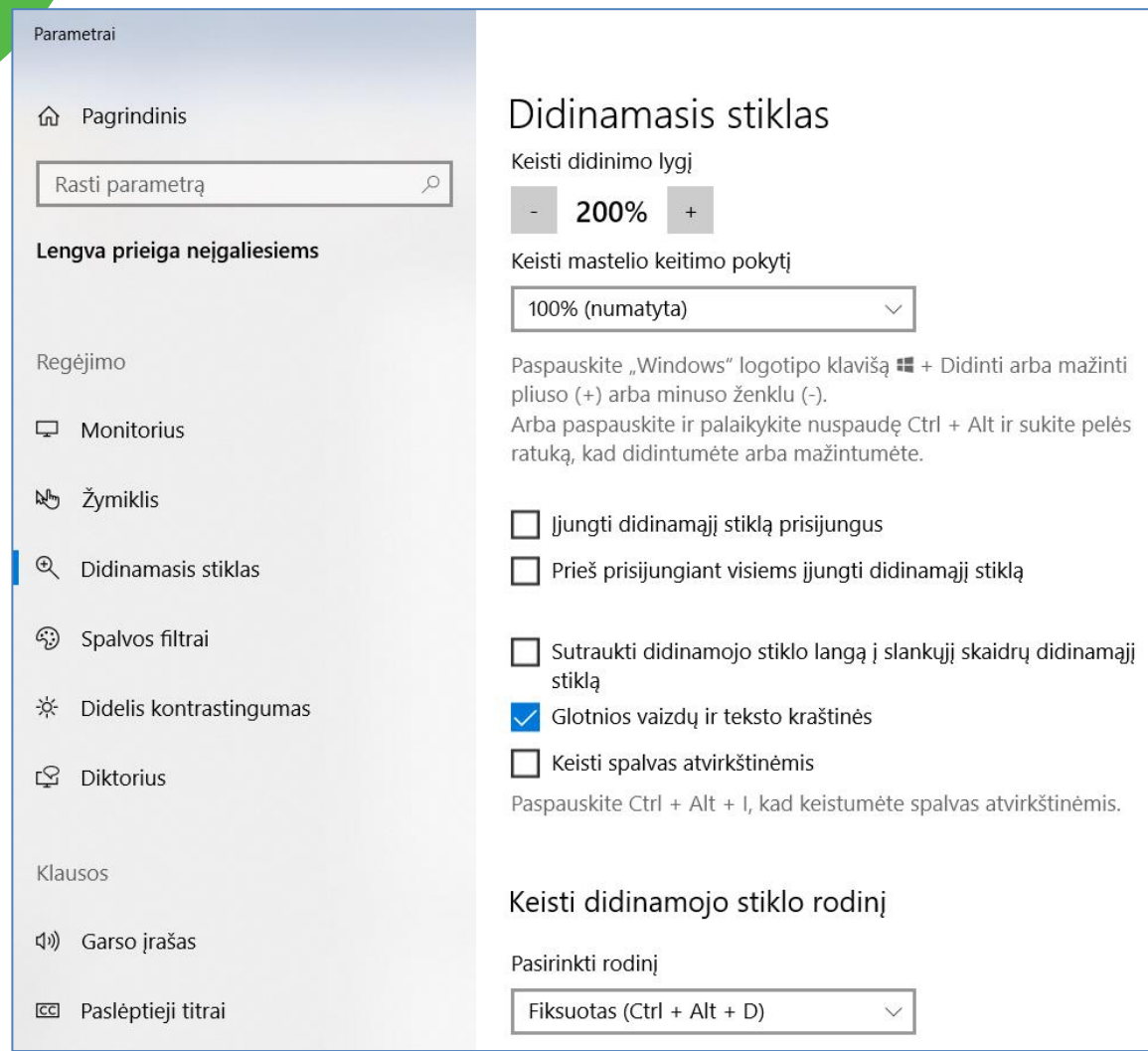

#### *Didintuvo nuostatos*

Didinamojo stiklo spartieji klavišai.

PRISIJUNGUSI<br>LIETUVA

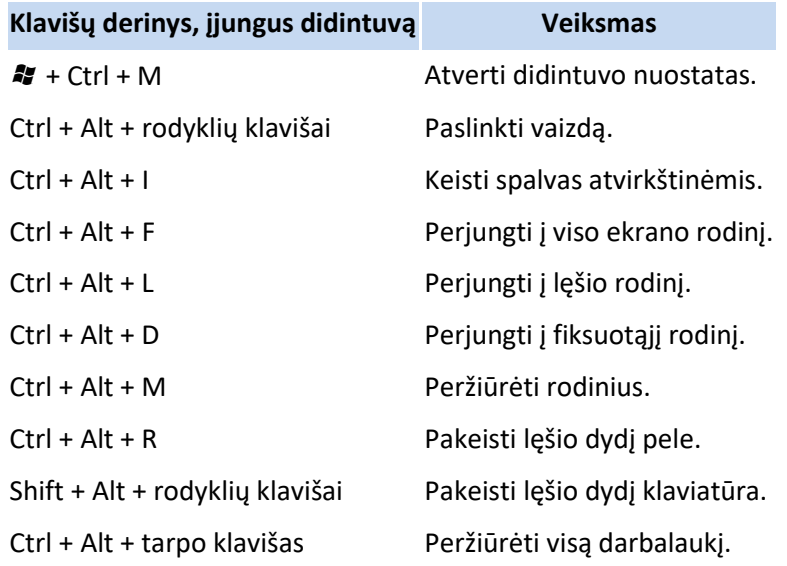

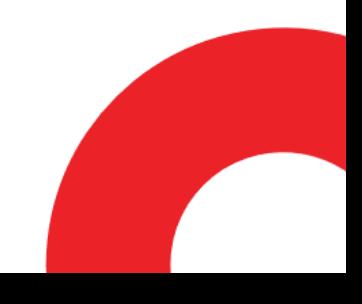

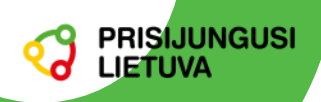

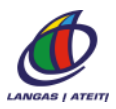

Daugiau didintuvo nustatymų gausime paspaudus jo parinkčių mygtuką . Didintuvą jiungti ir nustatyti įvairius jo parametrus taip pat galima **Pradėti** -> **PC parametrai -**> **Lengva prieiga neįgaliesiems -> Didinamasis stiklas -> Jjungti didinamąjį stiklą arba**  $\mathbb{Z}$  **+ Ctrl + M.** 

Galima pakeisti įvairius didintuvo parametrus: ar jis įjungiamas automatiškai prisijungus vartotojui, koks tada turi būti numatytasis mastelis ir rodinys, ar didintuve reikia sukeisti spalvas ir kt.

Daugiau didintuvo naudojimo patarimų [https://support.microsoft.com/lt-lt/help/11542/windows-use](https://support.microsoft.com/lt-lt/help/11542/windows-use-magnifier-to-make-things-easier-to-see)[magnifier-to-make-things-easier-to-see.](https://support.microsoft.com/lt-lt/help/11542/windows-use-magnifier-to-make-things-easier-to-see)

#### <span id="page-9-0"></span>**Diktorius**

Diktorius yra "Windows" sistemos ekrano skaitytuvas, kuris garsiai perskaito ekrane pateiktą informaciją, kad būtų galima naudotis kompiuteriu nematant ekrano. Diktorius paleidžiamas ir sustabdomas skiltyje **Pradėti -> PC parametrai -> Lengva prieiga neįgaliesiems -> Diktorius ar iškart klavišų deriniu <sup>2</sup> + Ctrl + Enter**.

Įprastai diktorius gali skaityti tik anglų ir kitomis pagrindinėmis kalbomis, lietuvių kalbą (balsus) būtina **įdiegti papildomai** iš svetainės raštija.lt.

Diktoriaus balsus lietuvių k. galima parsisiųsti iš [https://www.raštija.lt/liepa/paslaugos/sintezatorius](https://www.raštija.lt/liepa/paslaugos/sintezatorius-akliesiems/7520)[akliesiems/7520.](https://www.raštija.lt/liepa/paslaugos/sintezatorius-akliesiems/7520) Siuntinio dydis 836 MB, kompiuteryje programa užims apie 3 GB vietos.

Parsisiuntus programą, reikia ją įdiegti (tam prireiks kompiuterio administravimo teisių). Kompiuteryje bus įdiegti du balsai: Edvardas ir Regina. Bet kurį iš jų galima susieti su "Windows" diktoriumi ar kita ekrano skaitymo programa, pavyzdžiui, JAWS ar NVDA, tada ekrano tekstai bus skaitomi lietuvių kalba. Galima gauti papildomai dar du kitus lietuviškus balsus įdiegus visą paketą iš

https://www.raštija.lt/liepa/infrastrukturines[-paslaugos/elektroninio-teksto-skaitytuvas/7563](https://www.raštija.lt/liepa/infrastrukturines-paslaugos/elektroninio-teksto-skaitytuvas/7563), tačiau diegimui reikės specialių žinių.

Įdiegus balsus lietuvių k., diktoriaus nustatymų skiltyje vieną iš jų pasirinkite, nustatykite norimą balso toną, garsumą bei skaitymo spartą.

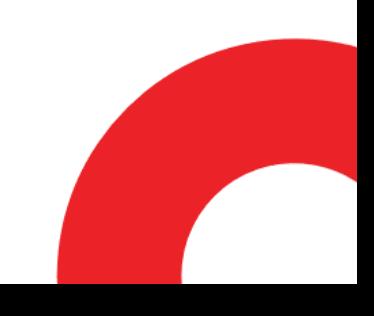

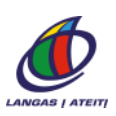

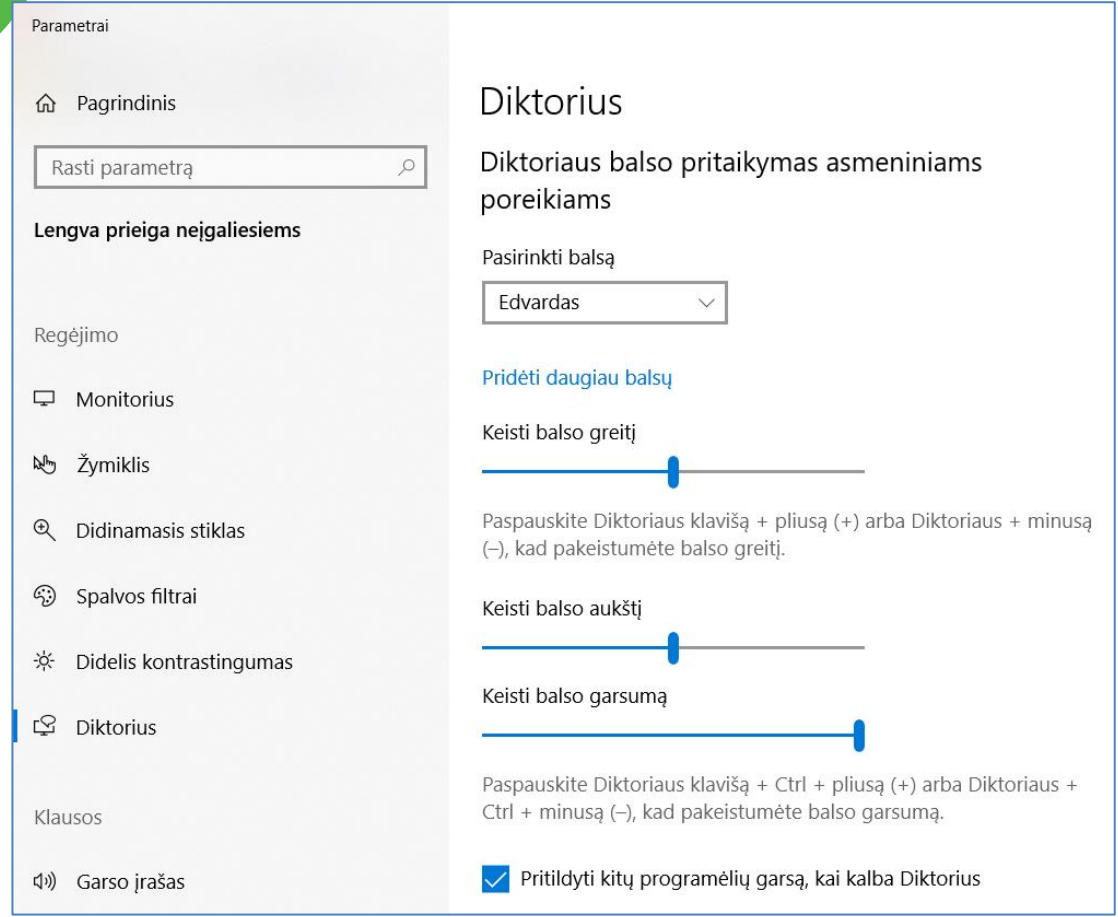

**PRISIJUNGUSI LIETUVA** 

*Diktoriaus programos balso nuostatos* 

Diktorius gali skaityti ne vien tekstą, o ir mygtukų, meniu pavadinimus ir netgi paslėptą tekstą ar nematomas dokumento elementų savybes. Tai dažniausia ne tiek padeda, kiek trukdo. Tada verta apriboti diktoriaus skaitomą informaciją.

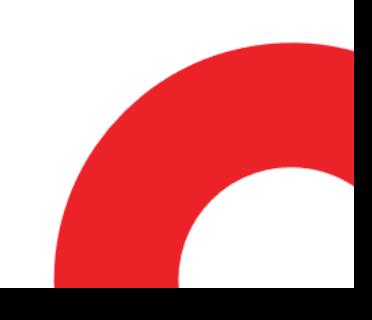

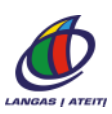

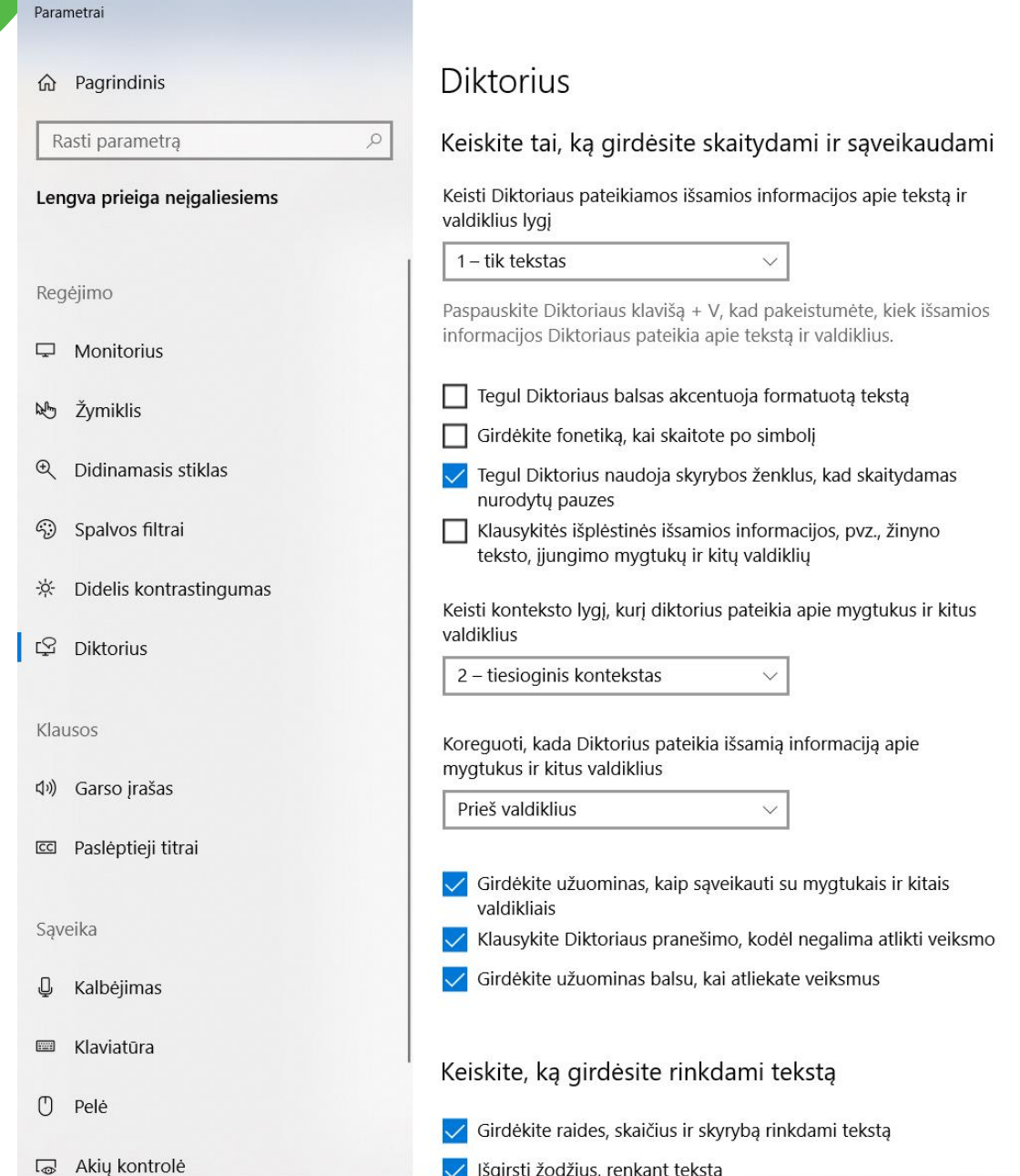

**PRISIJUNGUSI LIETUVA** 

*Diktoriaus programos skaitomo turinio nuostatos* 

Kai įjungtas diktorius, jis paprastai valdomas klaviatūros klavišų deriniais (apie juos vėliau) ar pele. Tam, kad klavišų deriniai skirtųsi nuo naudojamų kitose programose, kaip vienas jų dažniausiai naudojamas "CapsLock" arba "Insert" klavišas. Aišku, reikia įgudimo, kad juos naudodami netyčia neperjungtume didžiųjų raidžių ar įterpties veiksenos. Toks pasirinktas klavišas visur pagalbos tekstuose žymimas trumpai kaip "Diktorius", bet nuostatose vadinamas "Diktoriaus modifikavimo klavišu".

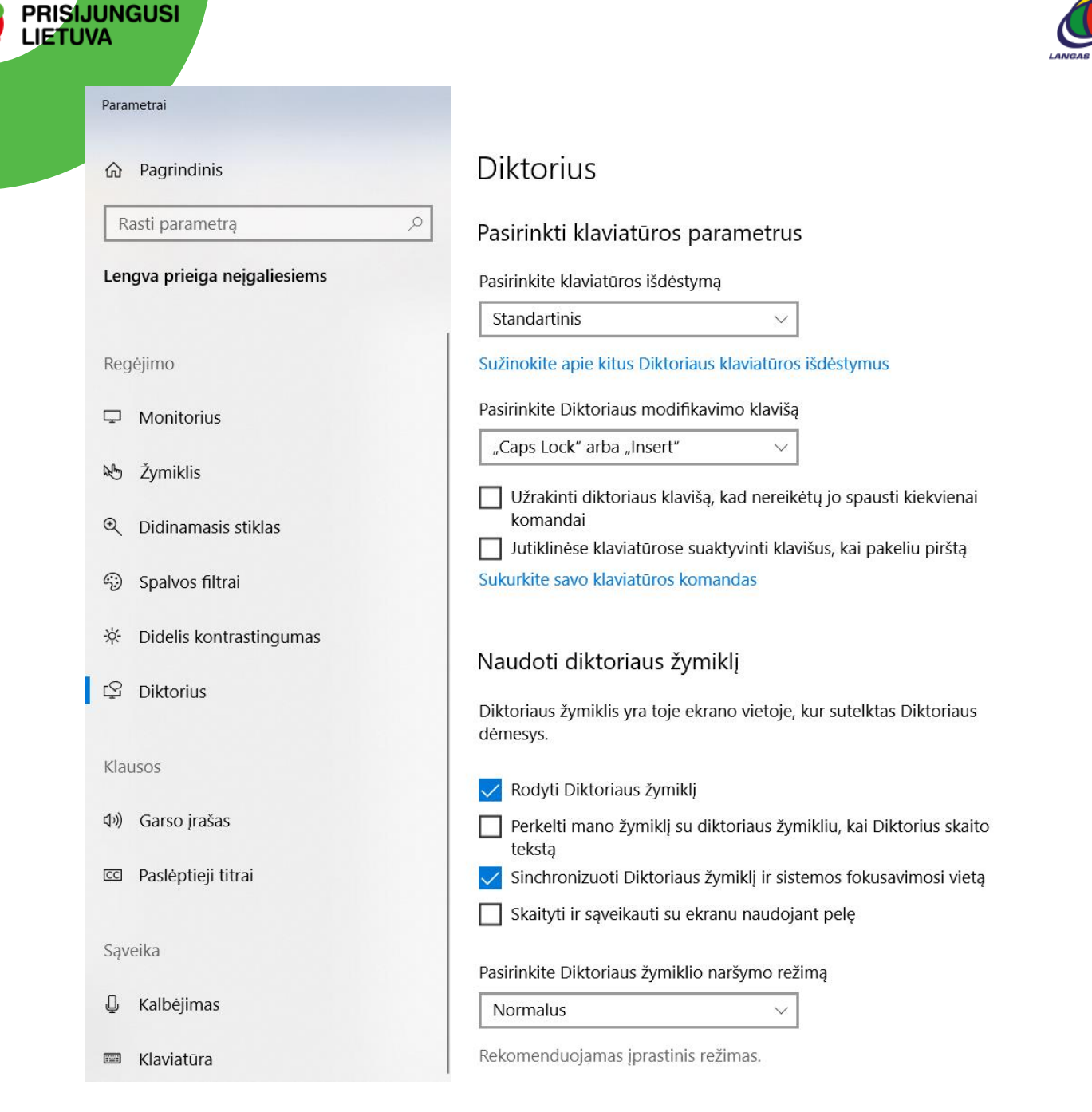

#### *Diktoriaus programos valdymo nuostatos*

Visus diktoriaus valdymo klavišus įsiminti tikrai nėra paprasta, ypač konsultantams, kurie ta priemone patys nesinaudoja. Todėl čia paminėsime tik pačius svarbiausius.

Išsamų diktoriaus vadovą ir komandų sąrašą skaitykite internete, [https://support.microsoft.com/lt](https://support.microsoft.com/lt-lt/help/22798/windows-10-complete-guide-to-narrator)[lt/help/22798/windows-10-complete-guide-to-narrator](https://support.microsoft.com/lt-lt/help/22798/windows-10-complete-guide-to-narrator), tik atkreipkite dėmesį, kad visos išmaniosios jo galimybės (svetainių ir paveikslėlių apibūdinimas ir pan.) nėra pritaikytos lietuvių kalbai.

Diktoriaus valdymas skirtingose programose gali skirtis. Pavyzdžiui, naršyklės (žiniatinklio) ar PDF dokumentas dažnai turi sudėtingą struktūrą, sluoksnius, kelių lygių tekstą ir kelių rūšių grafinius elementus. Tada diktorius tekstą skaito ir elementus išvardija pagal dokumento struktūrą, o ne pagal tai, kaip jie pateikiami ekrane. Dažnai diktorius visą tinklalapio tekstą laiko viena neskaidoma pastraipa ir atskiromis dalimis jį perskaityti būna nelengva. Be to, diktorius skaito ir paslėptą, ekrane nerodomą tekstą. Todėl dokumentą sunku suprasti, kai jis parengtas neapgalvotai, neatsižvelgiant į neįgaliųjų poreikius. Nuo dokumento struktūros taip pat priklauso ir diktoriaus valdymas, į kur jis pereis skaityti paspaudus rodyklinius klavišus.

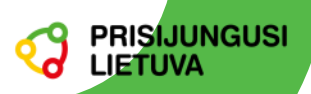

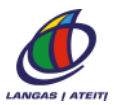

Naudojant diktorių, įvairių sunkumų gali kilti dėl programų ir naršyklių nesuderinamumo, pasitaiko, kad kompiuteris itin sulėtėja, o kai kurios svetainės išvis sustabdo naršyklę. Paprastai, mažiausia keblumų kyla naudojant naujausią "Google Chrome".

Žymiai paprasčiau diktorių valdyti "Microsoft Office Word" programoje, kur diktoriui aiškios visos teksto elementų ribos. Gal kiek sudėtingiau susigaudyti tik sąrašuose ir lentelėse.

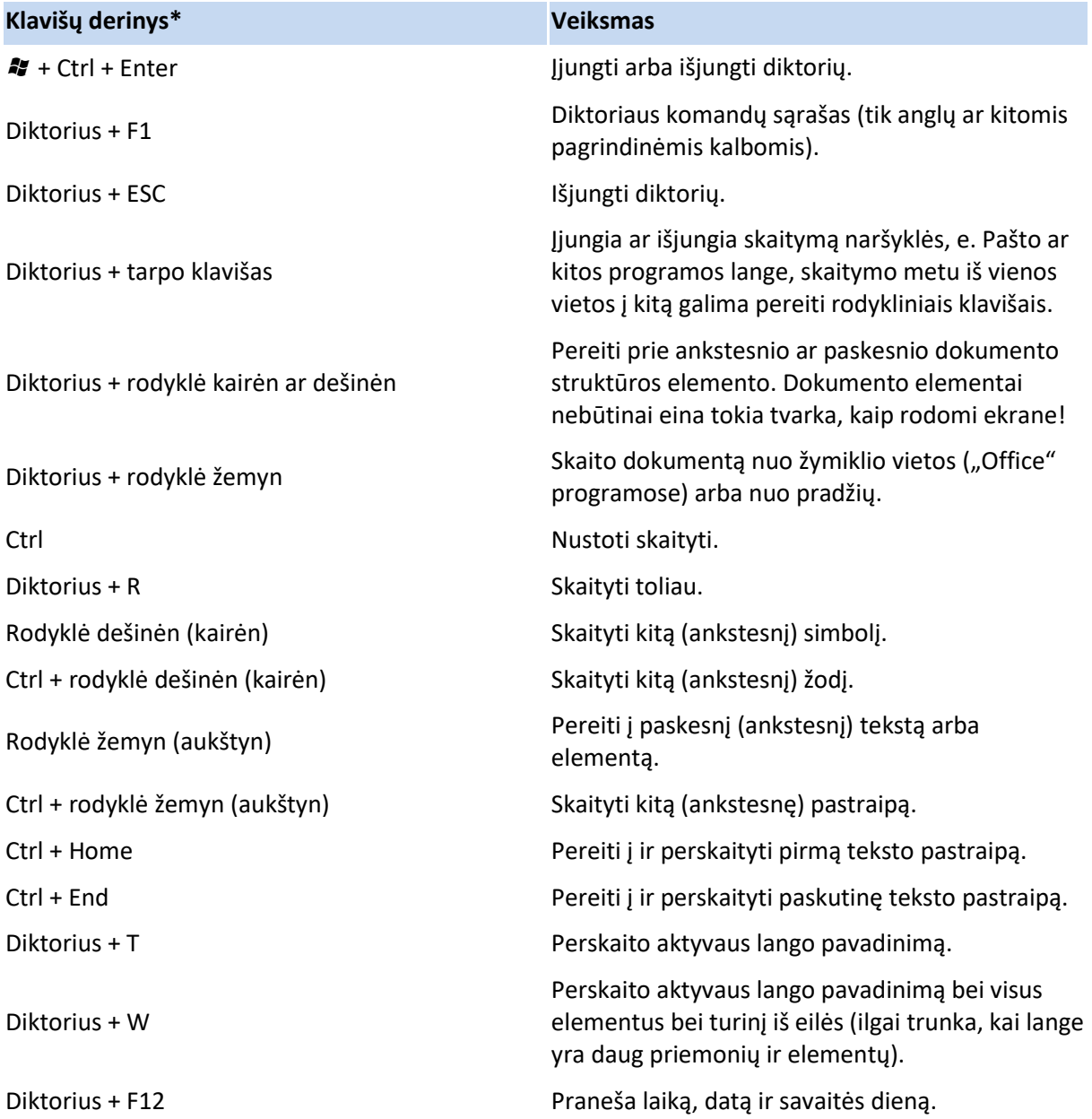

\* - "Diktorius" – diktoriaus nuostatose priskirtas jo valdymo klavišas.

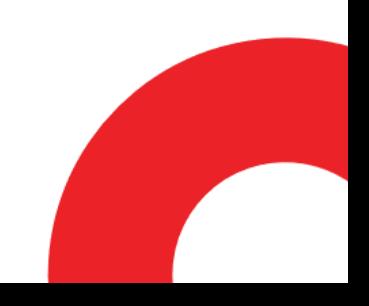

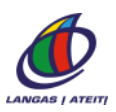

#### <span id="page-14-0"></span>**nas balsu**

PRISI<mark>JUNGUSI</mark> LIETUVA

> "Microsoft Windows 10" , kaip ir ankstesnių laidų operacines sistemas, galima valdyti balsu, - anglų ir kitomis pagrindinėmis kalbomis sakyti valdymo komandas, diktuoti tekstą. Kai kuriose šalyse galima naudotis balsu valdomu pagalbininku "Cortana". Lietuvai nei viena, nei kita galimybė nėra pritaikyta.

> Kaip alternatyvą, ankstesnių "Windows" laidų kompiuteriuose galima pasiūlyti įdiegti projekto "Liepa" sukurtą kompiuterio valdymo balsu programą "Valdytuvas": https://www.raštija.lt/liepa/paslaugosvartotojams/valdytuvas/7475. Deja, "Microsoft Windows 10" ji netinkama.

#### <span id="page-14-1"></span>**Ekraninė klaviatūra**

Tai ekrane rodoma klaviatūra, atstojanti fizinę. Jei kompiuterio ekranas nėra jutiklinis, tokia klaviatūra rašoma tiesiog reikiamus ženklus spaudžiant pele.

Ekraninė klaviatūra įjungiama ar išjungiama skiltyje **Pradėti** -> **PC parametrai -**> **Lengva prieiga neįgaliesiems -> Klaviatūra** ar iškart klavišų deriniu  $\mathbf{A}$  + Ctrl + O.

"Microsoft Windows 10" ekraninės klaviatūros išdėstymas yra panašus kaip tos kalbos standartinės klaviatūros.

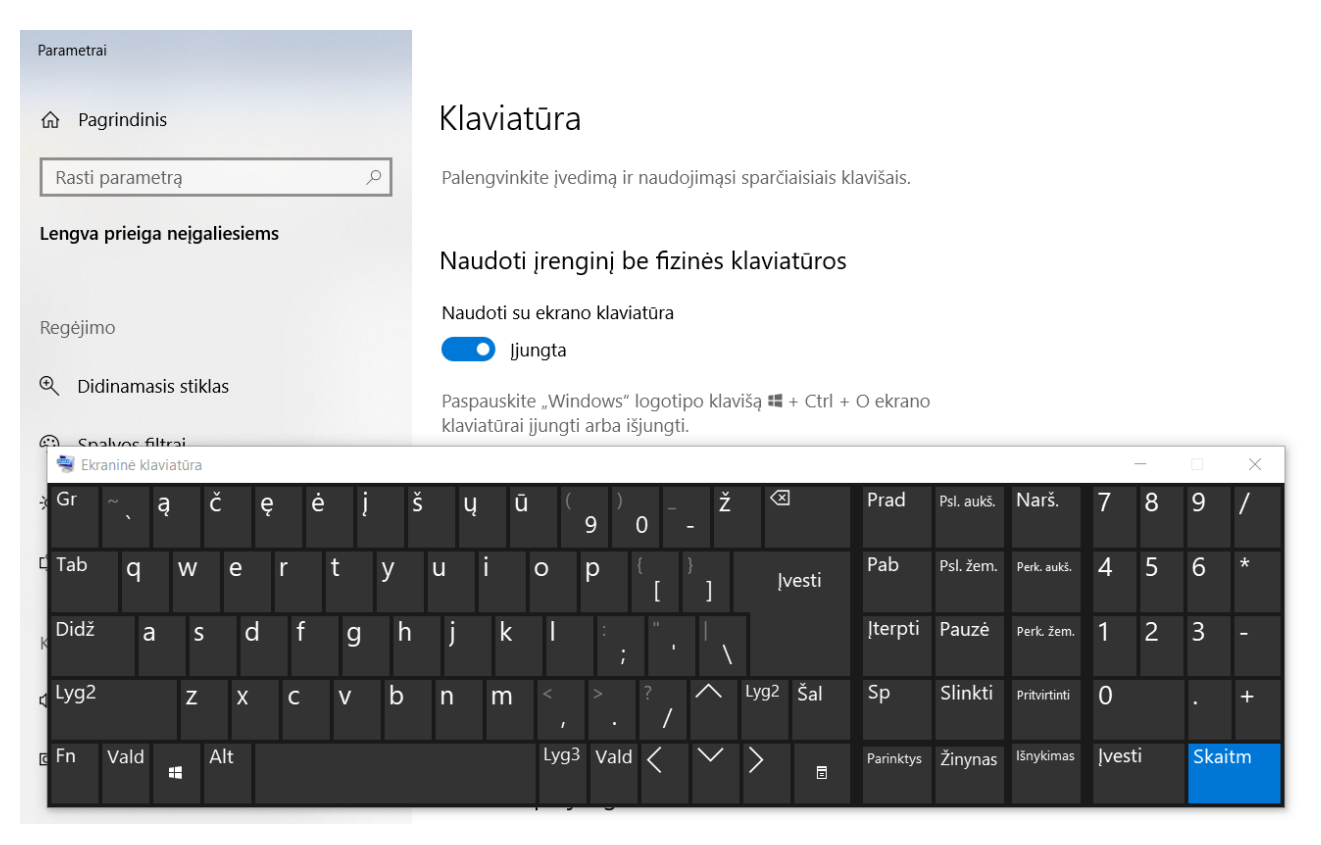

#### *Ekraninė klaviatūra*

Ekraninėje klaviatūroje paspaudus **Parinktys**, papildomai galima pasirinkti klaviatūrą su skaitiniais klavišais ar be jų, įjungti paspaudimo garsą ir pan.

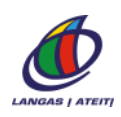

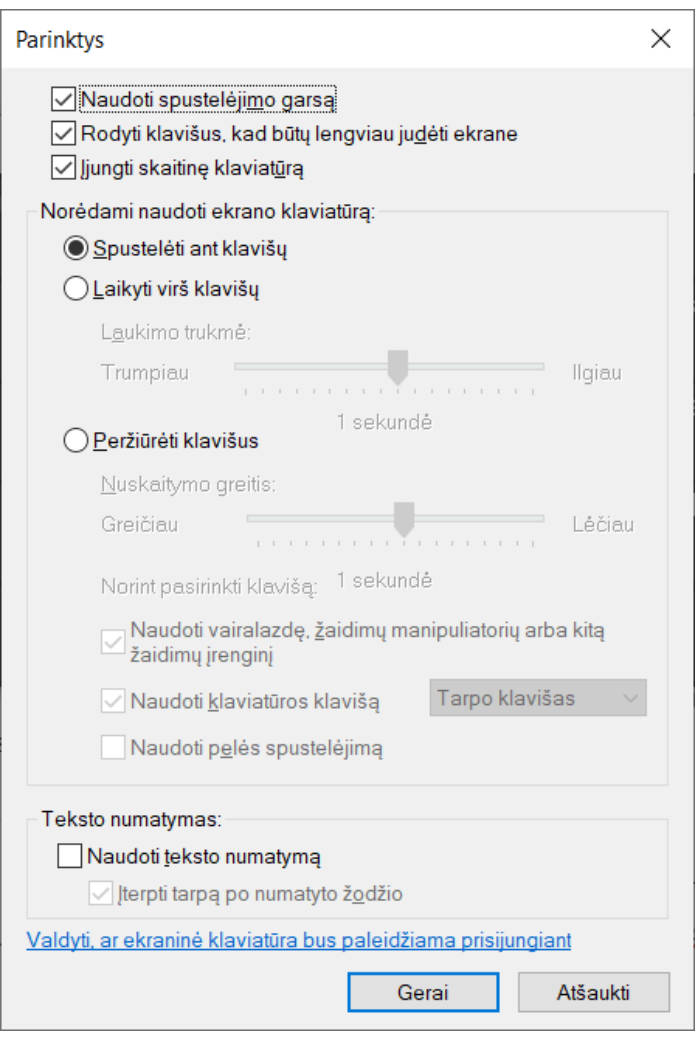

**PRISIJUNGUSI**<br>LIETUVA

*Ekraninės klaviatūros parinktys*

Įdomu, kad daugelis saugumo specialistų pataria slaptažodžius rinkti ekraninėje klaviatūroje, nes tada šnipinėjančios programos negali jų susekti.

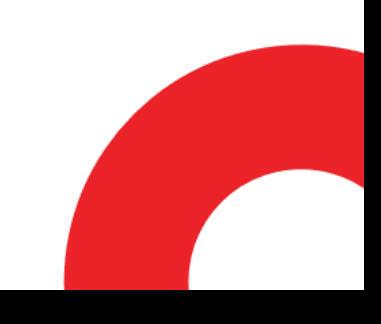

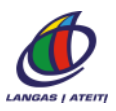

#### <span id="page-16-0"></span>**Spartieji klavišai**

**PRISIJUNGUSI LIETUVA** 

> Spartieji klavišai yra tam tikri klavišų deriniai, atliekantys veiksmus, kurie paprastai daromi pele. Naudojant sparčiuosius klavišus, daugumą darbų galima padaryti visai be pelės ir nereikia įtemptai žiūrėti į ekraną.

Dažniausiai vartojami spartieji klavišai (pakartojami ir anksčiau aprašytieji).

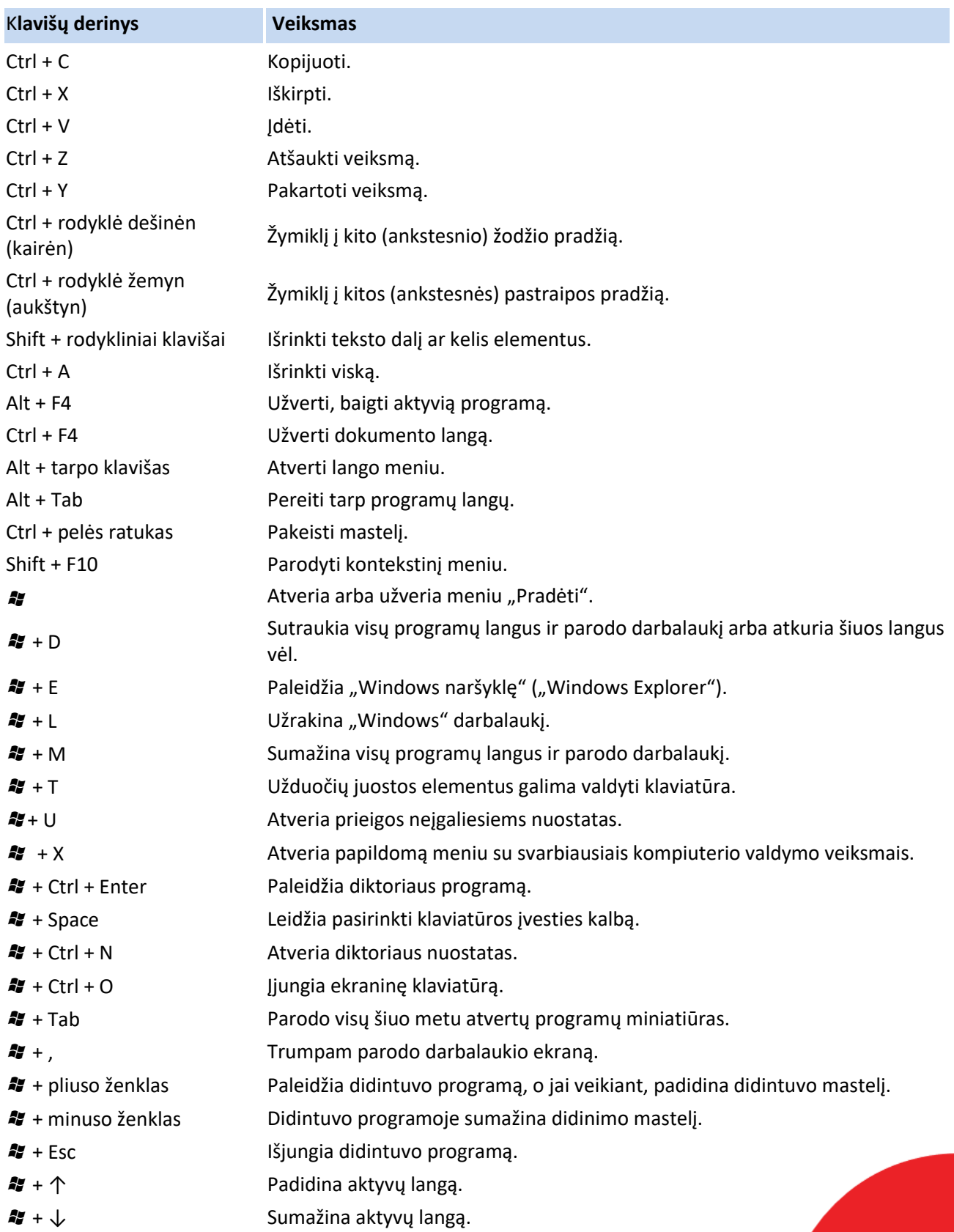

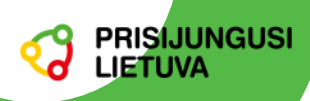

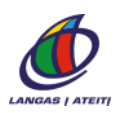

## <span id="page-17-0"></span>**Papildomos priemonės neįgaliesiems**

Labiausiai paplitusios ekrano skaitymo programos yra NVDA ir JAWS.

**NVDA** (angl. Non-Visual Desktop Access) yra nemokama atvirojo kodo ekrano skaitymo programa, skirta silpnaregiams, naudojantiems "Windows" sistemos kompiuterius.

Lietuvių kalbai pritaikoma įdiegus lietuviškus balsus iš www.raštija.lt. Tinkamai veikia tik su naujausiomis šiuolaikinių naršyklių laidomis, kitu atveju gali naudoti labai daug kompiuterio išteklių ir sulėtinti kompiuterį.

Svetainė: http://www.nvaccess.org.

**JAWS** (angl. Job Access with Speech) yra nuosavybinė (mokama) programa, skirta silpnaregiams, naudojantiems "Windows" sistemos kompiuterius.

Svetainė: http://www.freedomscientific.com.

Lietuvių kalbai pritaikoma įdiegus lietuviškus balsus iš www.raštija.lt. Tinkamai veikia taip pat tik su naujausiomis šiuolaikinių naršyklių laidomis.

**Voiceover** yra "Apple" įrenginiams skirta ir *xOS* sistemose įdiegta ekrano skaitymo programinė įranga, pritaikyta 30 kalbomis (anglų, lenkų, rusų ir kt., lietuvių k. tarp jų dar nėra).

Svetainė: http://www.apple.com/accessibility/voiceover/.

**Gaoogle Talkback** yra jau įdiegta daugumoje "Android" įrenginių. Ši programa ir kitos priemonės neįgaliesiems yra "Android" įrenginio nustatymuose.

Naudojimosi informacija: https://support.google.com/accessibility/android/answer/6283677?hl=lt.

Programa neturi įdiegtų lietuviškų balsų; nors balsus iš www.raštija.lt naudoti būtų galima, tačiau jie užimtų labai daug vietos telefone, o diegimui reikia specialių žinių. Šiuo metu lietuviški balsai pritaikomi išmaniesiems įrenginiams ir bus pasiūlyti visuomenei ateityje.

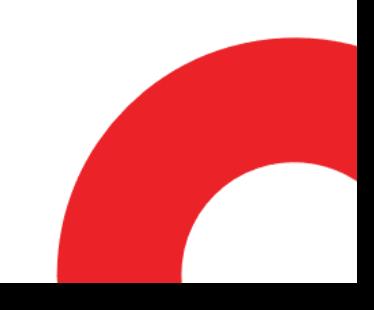

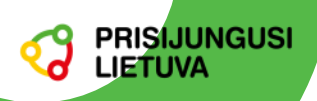

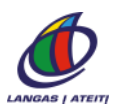

## <span id="page-18-0"></span>**Teisiniai ir reglamentuojantys dokumentai**

IVPK direktoriaus įsakymas dėl Informacinės aplinkos pritaikymo žmonių su negalia ugdymui metodikos ir Neįgaliesiems skirtų elektroninio mokymo priemonių pritaikymo ir saugojimo formatų metodinių reikalavimų patvirtinimo (2005-03-01, Žin., 2005, Nr. 29-928. Pakeitimas 2010-07-02, Žin., 2010, Nr. 81- 4265).